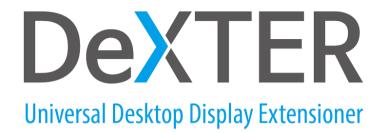

## **User Guide**

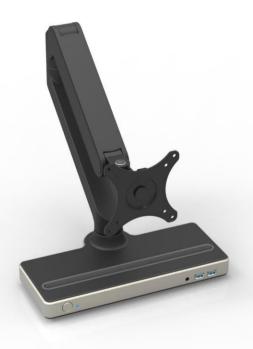

Model: DX3900

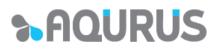

## SAFETY INSTRUCTIONS

## **IMPORTANT NOTICE!**

**CAUTION:** indicates potential damage to hardware or loss of data if instructions are not followed.

**WARNING:** indicates a potential for property damage, personal injury, or death.

Always read the safety instructions carefully!

- Keep this User's Manual for future reference.
- Keep the equipment away from humidity.
- If any of the following situations arise, take the equipment to a service technician for inspection:
  - . The equipment has been exposed to moisture.
  - . The equipment has been dropped or damaged.
  - . The equipment has obvious sign of breakage.
  - . The equipment has not been working well, or you cannot get it to work in accordance with this User Guide.

#### ©2017 Aqurus Inc. All rights reserved

Information in this document is subject to change without notice. Reproduction of these materials in any manner whatsoever without the written permission of Aqurus Inc. is strictly forbidden.

**Trademarks used in this text:** AQURUS<sup>®</sup>, DeXTER<sup>™</sup> are trademarks of Aqurus Inc. All registered and unregistered trademarks are property of their respective owners or companies.

## TABLE OF CONTENTS

| Features                        | 4  |
|---------------------------------|----|
| Product Overview                | 5  |
| Recommended System Requirements | 6  |
| Driver Installation             | 7  |
| USB Display Control             | 10 |
| Ethernet Configuration          | 11 |
| Uninstalling the Driver         | 12 |
| Technical Specifications        | 13 |

## **FEATURES**

- . USB3.0 Universal Docking Station combined with Free-hovering Monitor Arm
- . Soft-touch Smartphone/Tablet mounting dock on top
- . Robust Full Aluminum Body and Monitor Arm
- . WQXGA (2560\*1600) support (HDMI single display connection only)

#### **USB** Downstream

- . Compatible with USB 3.0 and USB 2.0.
- . Two USB 3.0 downstream ports support Superspeed, high-speed, and full-speed traffic.
- . Four USB 2.0 downstream ports support high-speed, full-speed and low-speed traffic.
- . Supports USB 3.0 downstream port.

## Ethernet

- . IEEE 802.3, 802.3u, and 802.3ab compatible.
- . Supports IPv4/IPv6.
- . Supports full duplex operation with IEEE 802.3x flow control.

#### Video

- . Dual digital video outputs.
- . Extended Desktop (default), Mirrored Desktop, Primary Display.
- . Supports High Resolution up to 2560\*1600 (HDMI Single display only)

## Audio

. 2CH stereo output & mic-in with 3.5mm combo jack (stereo phone mic.)

## **PRODUCT OVERVIEW**

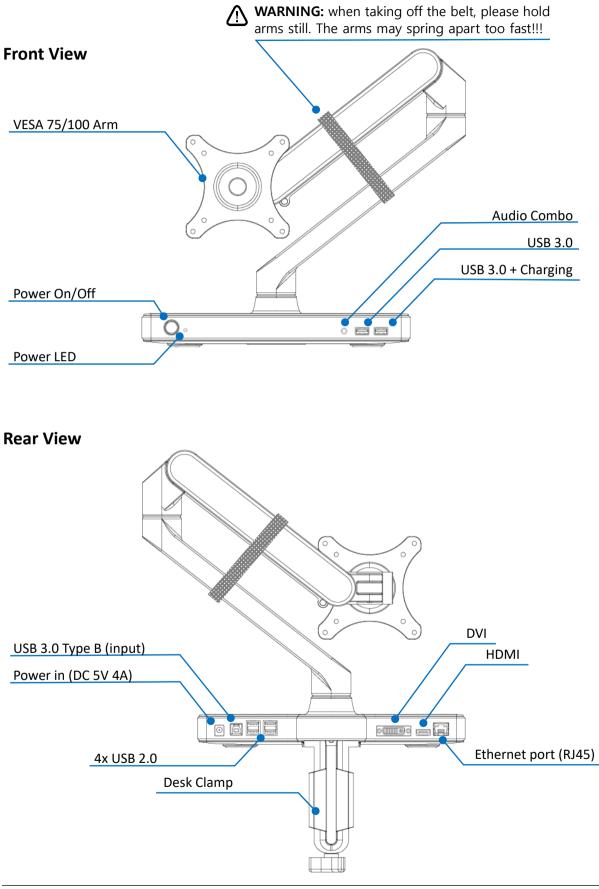

## **RECOMMENDED SYSTEM REQUIREMENTS**

### Hardware

Processor: Intel Core i5 or i7 2+GHz / AMD Llano or better Memory: 4 GB Video Card: Intel HD 4000, ATI Radeon HD5/6xxx, NVidia GeForce 4xxM or better\*

\*Any Intel Core 2 Quad, i3, i5, i7 or AMD Phenom, Jaguar will also meet the processor specifications.

USB: At least one USB 3.0 port

## **Operating System**

#### Windows

- . Windows 7 (32-bit and 64-bit editions)
- . Windows 8 (32-bit and 64-bit editions)
- . Windows 8.1 Update 2014 (32-bit and 64-bit editions)
- . Windows 10 (32-bit and 64-bit editions)

\*\*\* Windows XP SP2 and Vista are supported by older versions of the DisplayLink **CAUTION:** for security reason, using Windows XP/Vista is NOT recommended!

#### MAC

- . OS X El Capitan 10.11.4
- . OS X Yosemite 10.10.5
- . OS X Mavericks 10.9.5
- . OS X Mountain Lion 10.8.5

At the time of writing these were the latest available versions of Mac OS X tested against: later OS versions might show compatibility issues.

**CAUTION:** OS X versions earlier than 10.8.5 are not supported. Earlier versions of the DisplayLink software can be used but may not be fully functional with all DisplayLink devices:

. Version 2.2 is the last version to support Mac OS Lion 10.7.x and Mac OS X Snow Leopard 10.6.x

#### Android

Version 5.x (Lollipop) or Higher

DeXTER<sup>™</sup> DX3900 User Guide

## **DRIVER INSTALLATION**

Windows 10 Setup

## **Installing Drivers with Network Connection**

1. Connect the DeXTER to your Laptop or Windows Tablet (USB 3.0 Type B to A)

2. Windows will start installing the DisplayLink Driver Automatically

| Device Setup      |                                                                                                 | × |
|-------------------|-------------------------------------------------------------------------------------------------|---|
| Installing device |                                                                                                 |   |
|                   | Please wait while Setup installs necessary files on your system. This may take several minutes. |   |
|                   | Close                                                                                           | e |

It is recommended to download the latest drivers from the DisplayLink Download website at <u>www.displaylink.com/downloads</u>

| 📳 Disp     | layLink Graphics |                                                                                                  | ×               |
|------------|------------------|--------------------------------------------------------------------------------------------------|-----------------|
|            |                  | DisplayLir                                                                                       | nk <sup>°</sup> |
| 0          | System Check     | System Compatibility Check                                                                       | ~               |
| $\bigcirc$ | Installation     | DisplayLink System Compatibility Check has successfully passed and<br>installation can continue. |                 |
| $\bigcirc$ | Finish           |                                                                                                  |                 |
|            |                  |                                                                                                  |                 |
|            |                  |                                                                                                  |                 |
|            |                  |                                                                                                  | ~               |
|            |                  |                                                                                                  |                 |
|            |                  | +Install Cancel                                                                                  |                 |

3. Follow the screen instructions until the installation is complete.

| P Disp     | layLink Graphics |            |                    |        | ×<br>DisplayLink |
|------------|------------------|------------|--------------------|--------|------------------|
|            | System Check     | Installing | Software           |        |                  |
| C          | Installation     | Status:    | Validating install |        |                  |
| $\bigcirc$ | Finish           |            |                    |        |                  |
|            |                  |            |                    |        |                  |
|            |                  |            |                    |        |                  |
|            |                  |            |                    |        |                  |
|            |                  |            |                    |        |                  |
|            |                  |            |                    | Next > | Cancel           |

## Installing Drivers with Bundled Install CD (optional)

- 1. Insert the Install CD and choose an appropriate OS folder.
- 2. Double click on "DisplayLink USB Graphics Software for Windows XXX M\*.exe"
  - ex BisplayLink USB Graphics Software for Windows 8.1 M0.exe
- 3. Follow the screen instructions until the installation is complete.

| P DisplayLink Graphics | ×<br>DisplayLink                                                                         |
|------------------------|------------------------------------------------------------------------------------------|
| System Check           | Installation Complete                                                                    |
| Installation           | DisplayLink Graphics installation is now complete.                                       |
| Finish                 | Your new DisplayLink Graphics display is now duplicating the Windows desktop.            |
|                        | Click below to configure the display layout to match your desktop monitor configuration. |
|                        | <u>Customize your display</u>                                                            |
|                        |                                                                                          |
|                        | Finish                                                                                   |

Note:

\* On some machines, you may need to reboot before being able to use DeXTER™

## Android 5.0 or Higher Setup

1. Install Android App "DisplayLink Presenter" on Google Play

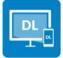

DisplayLink Presenter

DisplayLink (UK) Ltd.

2. Connect the DeXTER to your Android Device using a USB OTG gender (Not Included) or a USB 3.0 Type B to C cable (Not Included)

## **USB DISPLAY CONTROL**

When the DeXTER is connected, the DisplayLink icon will appear in the taskbar. This gives you access to the DisplayLink Manager/Audio Setup/Video Setup Menu.

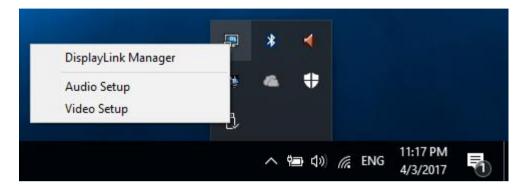

## **DispalyLink Manager**

Clicking on this item will show the version of DisplayLink software installed.

## **Audio Setup**

Opens the Windows Sound Configuration window.

#### To make the USB audio device default:

#### 1. Click on the USB audio device

| Sound    | I                         |            |                 |           |            | × |
|----------|---------------------------|------------|-----------------|-----------|------------|---|
| Playback | Recording                 | Sounds     | Communications  | 3         |            |   |
| Select a | playback de               | evice belo | w to modify its | settings: |            |   |
|          | Speak<br>Realte<br>Ready  |            | finition Audio  |           |            |   |
|          | Speak<br>USB At<br>Defaul |            |                 |           |            |   |
|          |                           |            |                 |           |            |   |
|          |                           |            |                 |           |            |   |
|          |                           |            |                 |           |            |   |
| Confi    | gure                      |            | Set De          | fault 🔽   | Properties |   |
|          |                           |            | OK              | Cancel    | Apply      |   |

Note: The actual name of this device will differ depending on the product.

#### 2. Choose Set Default to make this the default audio output.

Note: It may be necessary to restart applications using audio to force then to use the new default audio output

## Video Setup

Opens the Windows Display Settings window.

| Settir | ıgs                                                                                                    |                                                      | - | × |
|--------|----------------------------------------------------------------------------------------------------|------------------------------------------------------|---|---|
| ٢      | Home                                                                                                    | Add a device                                         |   |   |
| Fir    | nd a setting $\wp$                                                                                          |                                                      |   |   |
| Syst   | em                                                                                                    |                                                      |   |   |
|        | Display                                                                                                    |                                                      |   |   |
| ΙĒ     | Share                                                                                                    |                                                      |   |   |
| Ð      | Apps for websites                                                                                           |                                                      |   |   |
|        | Apps & features                                                                                             | Identify Detect                                      |   |   |
| Ċ      | Storage usage                                                                                               | Change the size of text, apps, and other items: 100% |   |   |
|        | Overview                                                                                                    | Orientation                                          |   |   |
| _      | Choose a drive to see what's taking up space.                                                               | Landscape ~                                          |   |   |
| Ŵ      | Download maps to search for places and<br>get directions even when you're not<br>connected to the Internet. | Adjust brightness level                              |   |   |
| 망      | Tablet mode                                                                                                 | Multiple displays                                    |   |   |
| ([])   | Snap                                                                                                    | Extend these displays                                |   |   |
| Ð      | Projecting to this PC                                                                                       | Make this my main display                            |   |   |
| t.     | Associate apps with websites                                                                                | Apply Cancel                                         |   |   |
| (i)    | About                                                                                                    |                                                      |   |   |
|        |                                                                                                    | Advanced display settings                            |   |   |
|        |                                                                                                    |                                                      |   |   |
|        |                                                                                                    |                                                      |   |   |
|        |                                                                                                    |                                                      |   |   |
|        |                                                                                                    |                                                      |   |   |

## **ETHERNET CONFIGURATION**

Note: DeXTER<sup>™</sup> includes gigabit Ethernet from DisplayLink.

The Ethernet connection supports 10MB, 100MB, or Gigabit Ethernet in full duplex. These speeds will be auto negotiated.

Half duplex connections, e.g. to network hubs, are not supported. Network speed will be very slow when using the DisplayLink Ethernet connection at half duplex.

## **UNINSTALLING THE DRIVER**

1. From the Control Panel/Programs item, click Uninstall a program.

#### 2. Double click on DisplayLink Graphics Driver.

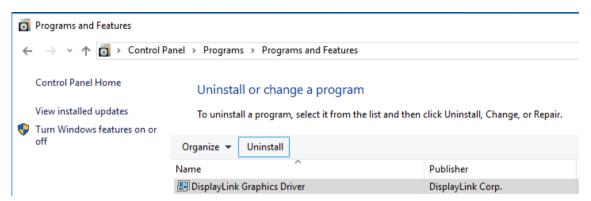

#### A Windows confirmation dialog opens (if enabled)

| Programs and Features                         |                    |
|-----------------------------------------------|--------------------|
| Are you sure you want to uninstall DisplayLin | k Graphics Driver? |
| In the future, do not show me this dialog box | Yes No             |

#### 3. Click Yes.

Note: A message may appear to state which software packages will also be uninstalled.

4. The uninstaller automatically uninstalls the driver.

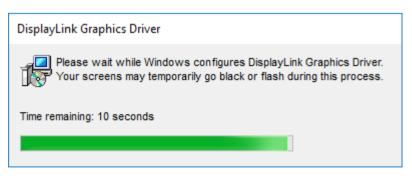

## **TECHNICAL SPECIFICATIONS**

| Мо                   | del#            | DX3900                                     |                          |  |  |
|----------------------|-----------------|--------------------------------------------|--------------------------|--|--|
| Display Suppo        | Display Support |                                            |                          |  |  |
| Main                 | Chip            | DisplayLink DL-3900                        |                          |  |  |
| Number of Di         | splay Support   | 2                                          |                          |  |  |
| Max Display          | Resolution      | 2560*1600px (HDMI Single) / 2048           | 3*1152px (HDMI/DVI Dual) |  |  |
| Monitor Mou          | nting Support   |                                            |                          |  |  |
| VESA st              | andard          | 75x75 / 100x100                            |                          |  |  |
| Mat                  | erial           | Aircraft-grade aluminium/Steel/Inj         | ection-mould plastic     |  |  |
| Monitor              | Weighing        | max. 6Kg (27"~29")                         |                          |  |  |
|                      |                 | . Torque controlled elevation              |                          |  |  |
| Mot                  | tion            | . Free-hovering system                     |                          |  |  |
|                      |                 | . Tilt, swivel and 360 horizontal rotation |                          |  |  |
| Connections          |                 |                                            |                          |  |  |
| Fro                  | ont             | . 2x USB 3.0 ports                         |                          |  |  |
|                      |                 | . 3.5mm Stereo Phone/Mic                   |                          |  |  |
|                      |                 | . DC Power Input                           |                          |  |  |
|                      |                 | . USB 3.0B (female)                        |                          |  |  |
| Re                   | ar              | . 4x USB 2.0 ports                         |                          |  |  |
|                      |                 | . DVI / HDMI                               |                          |  |  |
|                      |                 | . RJ45 Gigabit Ethernet Port               |                          |  |  |
| Duradurat            | Width           | 300mm                                      |                          |  |  |
| Product<br>Dimension | Height          | 500mm (max.)                               |                          |  |  |
|                      | Depth           | 160mm                                      |                          |  |  |
| Wei                  | ight            | 2.63Kg/Net, 4.8Kg/Package Gross            |                          |  |  |
| Power                | Ratings         | DC 5V 4A                                   |                          |  |  |

\*\*\* Specifications are subject to chance without prior notice.

## **REGULATORY INFOMATION**

DeXTER<sup>™</sup> DX3900 complies with the FCC/CE/KC rules and abides by worldwide regulatory compliance, engineering, and environmental affairs.

# AQURUS INC.

## http://www.aqurus.com

A305 SBIC, 98 Haenggung-ro, Paldal-Gu, Suwon Si, Gyeonggi-do 16463, Korea Tel. +82 70 7435 9377 Fax +82 31 622 9355 Email <u>support@aqurus.com</u>